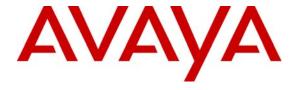

## Avaya Solution & Interoperability Test Lab

# Application Notes for PlantCML Sentinel CM with Avaya Communication Manager and Avaya Application Enablement Services – Issue 1.0

## **Abstract**

These Application Notes describe the configuration steps required for the PlantCML Sentinel CM 911 incident management solution to successfully interoperate with Avaya Communication Manager using Avaya Application Enablement Services. The PlantCML Sentinel CM is an integral part of the Avaya Public Safety Solution. These Application Notes also present a sample configuration for a public safety environment.

Testing was conducted via the DevConnect Program at the Avaya Solution and Interoperability Test Lab at the request of the Solutions Marketing Team.

# TABLE OF CONTENTS

| 1. | Intro                             | Introduction                                         |    |  |  |  |  |
|----|-----------------------------------|------------------------------------------------------|----|--|--|--|--|
|    | 1.1.                              | Public Safety Solution Overview                      | 4  |  |  |  |  |
|    | 1.2.                              | PlantCML Sentinel CM Overview                        | 5  |  |  |  |  |
| 2. | Netv                              | work Topology                                        |    |  |  |  |  |
| 3. | Equipment and Software Validated  |                                                      |    |  |  |  |  |
| 4. |                                   |                                                      |    |  |  |  |  |
|    | 4.1.                              | Verify Avaya Communication Manager License           | 12 |  |  |  |  |
|    | 4.2.                              | Administer IP Node Name for C-LAN                    | 13 |  |  |  |  |
|    | 4.3.                              | Administer IP Interface for C-LAN                    | 14 |  |  |  |  |
|    | 4.4.                              | Administer Data Module for C-LAN                     |    |  |  |  |  |
|    | 4.5.                              | Administer IP Services for AES Transport Link        | 15 |  |  |  |  |
|    | 4.6.                              | Administer CTI Link for TSAPI Service                | 16 |  |  |  |  |
|    | 4.7.                              | Administer Physical Stations                         | 17 |  |  |  |  |
|    | 4.8. Administer System Parameters |                                                      | 19 |  |  |  |  |
|    | 4.9.                              | Administer Feature Access Codes                      | 19 |  |  |  |  |
|    | 4.10.                             | Administer Hunt Group and Skill group                | 20 |  |  |  |  |
|    | 4.11.                             | Administer Agent LoginIDs                            |    |  |  |  |  |
|    | 4.12.                             | Administer Vector and VDNs                           |    |  |  |  |  |
| 5. | Con                               | figure Avaya Application Enablement Services         | 23 |  |  |  |  |
|    | 5.1.                              | Verify Avaya Application Enablement Services License |    |  |  |  |  |
|    | 5.2.                              | Administer Local IP                                  |    |  |  |  |  |
|    | 5.3.                              | Administer Switch Connection                         | 25 |  |  |  |  |
|    | 5.4.                              | Administer TSAPI Link                                | 27 |  |  |  |  |
|    | 5.5.                              | Administer Security Database                         | 28 |  |  |  |  |
|    | 5.6.                              | Obtain Tlink Name                                    | 29 |  |  |  |  |
|    | 5.7.                              | Administer Sentinel Users                            | 30 |  |  |  |  |
|    | 5.8.                              | Administer Device Groups                             | 32 |  |  |  |  |
|    | 5.9.                              | Restart TSAPI Service                                | 35 |  |  |  |  |
|    | 5.10.                             | Administer Second AES Server                         | 35 |  |  |  |  |
| 6. | Con                               | Figure PlantCML Sentinel Server                      | 36 |  |  |  |  |
|    | 6.1.                              | Administer Sentinel Server Configuration             | 36 |  |  |  |  |
|    | 6.2.                              | Launch Sentinel Server Configurator                  | 39 |  |  |  |  |
|    | 6.3.                              | Administer Global Settings                           | 39 |  |  |  |  |
|    | 6.4.                              | Restart CallP Manager                                | 41 |  |  |  |  |
|    | 6.5.                              | Administer Sentinel Clients                          | 42 |  |  |  |  |
|    | 6.6.                              | Verify Sentinel Accounts                             |    |  |  |  |  |
|    | 6.7.                              | Selective Transfer Agencies Configuration            | 44 |  |  |  |  |
|    | 6.8.                              | Administer Trunks                                    | 44 |  |  |  |  |
| 7. | Con                               | Figure PlantCML Sentinel 9-1-1 Clients               | 45 |  |  |  |  |
|    | 7.1.                              | Administer Physical Extension                        | 45 |  |  |  |  |
|    | 7.2.                              | Log Into Logical Extension                           | 48 |  |  |  |  |
|    | 7.3.                              | Administer User Configuration File                   |    |  |  |  |  |
| 8. | Inter                             | operability Compliance Testing                       | 50 |  |  |  |  |
|    | 8.1.                              | General Test Approach                                |    |  |  |  |  |
|    | 8.2.                              | Test Results                                         | 51 |  |  |  |  |
|    |                                   |                                                      |    |  |  |  |  |

| 9. Ve | rification                                                | 52 |
|-------|-----------------------------------------------------------|----|
| 9.1.  | Verify Avaya Communication Manager                        | 52 |
|       | Verify Avaya Application Enablement Services              |    |
|       | Verify PlantCML Sentinel Server and Sentinel 9-1-1 Client |    |
|       | Troubleshooting                                           |    |
|       | Sentinel 9-1-1 Cannot Login                               |    |
|       | Incorrect User Name or Password                           |    |
| 10.3. | PBX Connectivity lost                                     | 57 |
|       | Terminology                                               |    |
|       | Support                                                   |    |
|       | Conclusion                                                |    |
| 14.   | Additional References                                     | 58 |

## 1. Introduction

These Application Notes describe the configuration steps required for the PlantCML Sentinel CM 911 incident management solution to successfully interoperate with Avaya Communication Manager using Avaya Application Enablement Services. The PlantCML Sentinel CM is an integral part of the Avaya Public Safety Solution. These Application Notes also present a sample configuration for a public safety environment.

## 1.1. Public Safety Solution Overview

The Avaya Public Safety Solution is designed to help government and private agencies responsible for the delivery of public safety services to enterprises and civilian populations. This includes:

- Avaya Contact Center applications such as expert agent selection to ensure the most qualified and most available resource rapidly attends to the case.
- PlantCML Sentinel CM and Intelligent Work Station integration which provides the public safety community with call-center solutions designed to streamline emergency call-taking. Sentinel CM is a 911 incident management solution, and integration with Avaya Communication Manager is achieved through the Avaya Application Enablement Services (AES) Telephony Services Application Programming Interface (TSAPI) & Device, Media and Call Control Interface (DMCC) services.
- Raytheon JPS ACU-2000IP Intelligent Interconnect System integration which provides seamless communication across traditionally disparate communications such as Land-based Mobile Radio (LMR). The ACU-2000IP is a radio IP/SIP gateway that allows IP-PBX stations to interface with radios. Multiple interface cards allow all radios to be a part of the IP-PBX system. Integration with Avaya Communication Manager is achieved through the SIP Enablement Services (SES).
- NICE CLS/VoIP Logger integration for secure recording of audio on the entire chain of service delivery from the conversations with the citizen, to command and control and dispatch, to resolution.

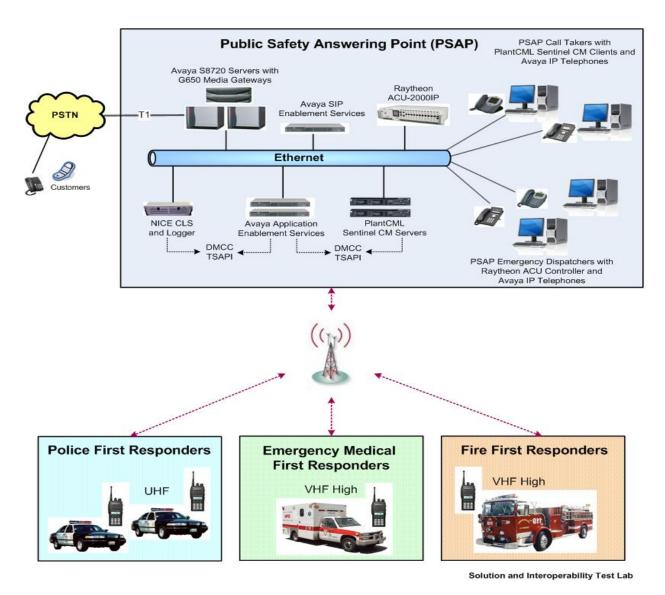

Figure 1: Avaya Public Safety Solution Reference Configuration

#### 1.2. PlantCML Sentinel CM Overview

PlantCML Sentinel CM is an IP based incident response system that:

- receives 9-1-1 emergency and administrative calls
- automatically looks up the caller's location based on the caller's telephone number and other information
- presents the call to a call taker at a Sentinel 9-1-1 workstation
- enables call takers to transfer call or data to outside agencies (e.g., fire, police, ambulance, Sheriff's office)

National Emergency Number Association (NENA) recommends critical reliability of the IP-PBX, duplicate AES servers and redundant PlantCML Sentinel CM servers. The PlantCML

Sentinel CM servers function as an active/standby, with the standby ready to take over from the active server upon failure. The redundant PlantCML Sentinel CM servers use the CTI link to communicate with each AES server. Telephony Services Application Programming Interface (TSAPI) is used within Sentinel CM Server to automatically retrieve relevant provisioning information from Avaya Communication Manager and to monitor the call queue, etc.

PlantCML Sentinel CM solution consists of:

- A pair of Sentinel CM Servers
- Sentinel 9-1-1 Intelligent Workstations.

The 911 call answering agents have Sentinel 9-1-1 Intelligent Workstations (IWS) as their desktops and are equipped with an Avaya IP Telephone. Sentinel 9-1-1 IWS are Windows XP machines with the Sentinel 9-1-1 client application. This application provides visual incoming call alerts, and Automatic Location Information (ALI) call information to the 911 call answering agents. Each Sentinel 9-1-1 client has both a TSAPI connection and a Device, Media and Call Control (DMCC) API connection to Avaya AES. The TSAPI call control services are utilized by the Sentinel 9-1-1 clients to support call related actions initiated from the agent desktops, such as log in, answer, and transfer calls. The Device Media and Call Control API services are utilized by the Sentinel 9-1-1 clients to support single button activation of features, such as call park and call pickup from the agent desktops.

When an incoming 911 call is routed by Avaya Communication Manager and delivered to an available agent, the Sentinel active server utilizes the Automatic Numbering Identification (ANI) in the TSAPI event reports to look up the associated Automatic Location Identification (ALI) information, and populates the answering agent screen with both ANI and ALI. The ALI information is typically provided by an external ALI provider. The Sentinel active server will interface with this ALI provider. For the compliance testing, the Sentinel server utilized an internal database to obtain the ALI information.

# 1.2.1. Sentinel 9-1-1 Intelligent Workstations (IWS)

The Sentinel 9-1-1 Intelligent Workstation enables the 911 call answering personnel to easily manage and handle 9-1-1 calls. The Sentinel 9-1-1 Application provides one-button transfers for voice and data, audio and visual incoming call alerts, dynamic call status indicators, intelligent call prompting and much more. TTY and instant recall recorder functionalities are integrated in the Sentinel 9-1-1 application.

#### 1.2.2. Sentinel GUI

The Sentinel GUI provides a Windows interface to all features of the 9-1-1 CTI application. The navigation of the application is through a PC keyboard and the mouse pointing device. The GUI is designed around a Microsoft Windows standard user interface.

# 1.2.3. Patriot Communications Server (PCS) API

The communication with Sentinel Server is realized via the PCS API software layer. Sentinel communicates with Sentinel Server through the CallP Manager module. The transport protocol is TCP over IP.

#### 1.2.4. TSAPI

Telephony Server Application Interface (TSAPI) is an Avaya API to communicate with an Avaya Telephony Server AES.

#### 1.2.5. DMCC

DMCC is a Telephony Server API that supports Computer-Supported Telecommunications Applications (CSTA) standard CTI interface. This interface is used to implement features that are not supported by TSAPI (Call Park, Call Pickup).

## 1.2.6. Computer Interface Module (CIM)

The audio card facilitates voice communication from the telephone set to operator's headset.

## 1.2.7. Sentinel CM Server Components

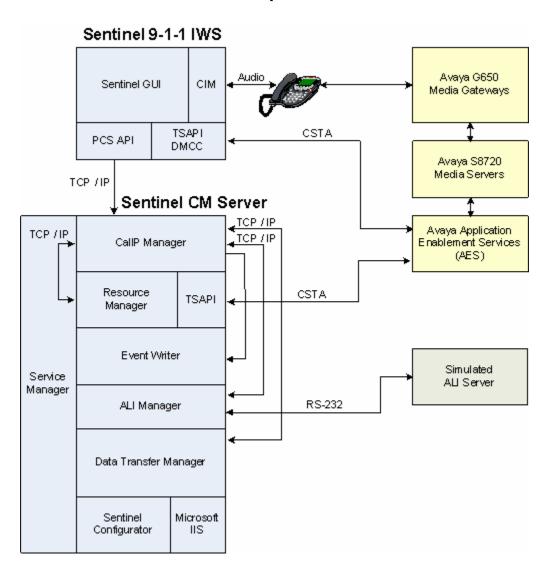

#### **Sentinel Server Service Manager**

The Sentinel Server Service Manager starts up all Sentinel Server Services and makes sure they remain operational.

#### **CallP Manager**

- Manages the data transactions associated with all the calls of the system.
- Sends system activities to the Event Writer.
- Receives all local PBX activities from the Sentinel and system wide activities from the Resource Manager.
- Provides call detail information (ALI, ESN, STI, etc.) to the Sentinel via TCP/IP.
- Connects to backup CallP Manager to maintain hot standby duplication.

#### **Resource Manager**

- Monitors the activity events in Avaya Application Enablement Server (AES) and forwards the info to the CallP Manager.
- Provides COM interface for the Sentinel Server Configurator.

#### **Event Writer**

- Receives the system activity events from the CallP Manager.
- Writes all activity events into the relational database.

#### **ALI Manager**

- Provides ALI for 9-1-1 and admin calls (manual request).
- ALI is interfaced with an external ALI provider via an RS-232 serial port. For testing purposes, a simulated ALI database will be used.

#### **Data Transfer Manager**

This module is responsible for transferring the information given by the CallP Manager to the RS-232 data ports.

Following are supported by PlantCML Sentinel CM Data Transfer Manager, however these were not tested as part of the Solution Validation.

- Communication with CAD systems
- Fax/Modem dial-out
- Dedicated data port
- Interface to DLR logging systems to provide Call Details

# 2. Network Topology

The network implemented for the reference configuration is shown in **Figure 2**. The Public Safety Answering Point location consists of Avaya S8720 Servers controlling G650 Media Gateways. The PSAP location is also equipped with a pair of Avaya Application Enablement Services (AES) servers, Avaya IP phones, a pair of PlantCML Sentinel CM servers and multiple Sentinel 9-1-1 clients.

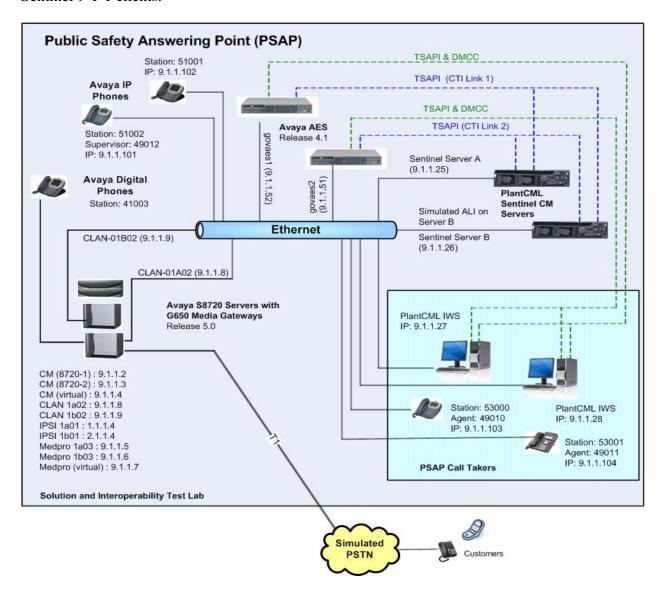

Figure 2: PlantCML Sentinel CM with Avaya Communication Manager and Avaya AES

**Note:** The sample configuration does not have duplicated LAN network. In customer deployments, duplicated LAN can be used. The PlantCML Sentinel CM servers can be on different LANs. The two servers need to have routable addresses.

3.

# **Equipment and Software Validated**

The following equipment and software were used for the sample configuration provided:

| Device Description                 | Versions Tested                           |
|------------------------------------|-------------------------------------------|
| Avaya Communication Manager        | Release 5.0 (R015x.00.0.825.4)            |
| - S8720 Servers                    |                                           |
| Avaya G650 Media Gateway           |                                           |
| - IPSI (TN2312BP)                  | - HW15 FW039                              |
| - CLAN (TN799DP)                   | - HW01 FW156                              |
| - MedPro (TN2602AP )               | - HW02 FW033                              |
| Avaya AES                          | Release 4.1 (Build 31.2)                  |
| Avaya 4600 Series H.323 Telephones | R2.8                                      |
| Avaya 9600 Series H.323 Telephones | R1.5                                      |
| Avaya 6211 Analog Telephones       | N/A                                       |
| Avaya 2420 Digital Telephones      | N/A                                       |
| PlantCML Sentinel                  |                                           |
| - Sentinel CM Server               | Release 1.2 Build 10                      |
| - Sentinel Intelligent Workstation | Release 1.2 Build 10                      |
|                                    | OS for the IWS is Windows XP Professional |
|                                    | (Service Pack 2)                          |

# 4. Configure Avaya Communication Manager

This section provides the procedures for configuring Avaya Communication Manager. The procedures include the following areas:

- Verify Avaya Communication Manager License
- Administer IP node name for C-LAN
- Administer IP interface for C-LAN
- Administer data module for C-LAN
- Administer IP services for AES transport link
- Administer CTI link for TSAPI service
- Administer physical stations
- Administer system parameters
- Administer feature access codes
- Administer Hunt Group and Skill group
- Administer Agent LoginIDs
- Administer Vector and VDNs

As shown in **Figure 2**, two C-LAN modules, two AES servers, and two CTI links need to be administered.

# 4.1. Verify Avaya Communication Manager License

Log into the System Access Terminal (SAT) to verify that the Avaya Communication Manager license has proper permissions for features illustrated in these Application Notes. Use the "display system-parameters customer-options" command to verify that the **Computer Telephony Adjunct Links** customer option is set to "y" on **Page 3**. If this option is not set to "y", then contact the Avaya sales team or business partner for a proper license file.

```
display system-parameters customer-options
                                                              Page
                                                                     3 of 11
                               OPTIONAL FEATURES
   Abbreviated Dialing Enhanced List? n
                                                 Audible Message Waiting? y
       Access Security Gateway (ASG)? n
                                                 Authorization Codes? y
       Analog Trunk Incoming Call ID? y Backup Cluster Automatic Takeover? n
A/D Grp/Sys List Dialing Start at 01? y
                                                              CAS Branch? n
Answer Supervision by Call Classifier? y
                                                                CAS Main? n
                                ARS? y
                                                       Change COR by FAC? n
                ARS/AAR Partitioning? y Computer Telephony Adjunct Links? y
         ARS/AAR Dialing without FAC? y Cvg Of Calls Redirected Off-net? y
         ASAI Link Core Capabilities? y
                                                             DCS (Basic)? y
         ASAI Link Plus Capabilities? y
                                                       DCS Call Coverage? Y
```

Navigate to **Page 6**, and verify that the **Expert Agent Selection (EAS)** and **Vectoring (Basic)** customer options are set to "y".

```
6 of 11
display system-parameters customer-options
                                                               Page
                        CALL CENTER OPTIONAL FEATURES
                          Call Center Release: 5.0
                               ACD? y
                                                               Reason Codes? y
                                        Service Level Maximizer? n
Service Observing (Basic)? y
                      BCMS (Basic)? y
         BCMS/VuStats Service Level? y
 BSR Local Treatment for IP & ISDN? y
                                        Service Observing (Remote/By FAC)? y
                 Business Advocate? y
                                                  Service Observing (VDNs)? y
                   Call Work Codes? y
                                                                  Timed ACW? y
     DTMF Feedback Signals For VRU? y
                                                          Vectoring (Basic)? y
                  Dynamic Advocate? y
                                                      Vectoring (Prompting)? y
      Expert Agent Selection (EAS)? y
                                                  Vectoring (G3V4 Enhanced)? Y
```

Navigate to **Page 10**, and verify that there are sufficient **IP\_API\_A** licenses. One such license will be required for each 911 call answering agent.

```
Page 10 of 11
display system-parameters customer-options
                   MAXIMUM IP REGISTRATIONS BY PRODUCT ID
Product ID Rel. Limit
                              Used
IP_API_A : 100
              : 100
IP_API_B
         : 100
: 100
: 300
IP_API_C
IP_Agent
IP_IR_A
             : 0
IP_Phone
             : 12000
                              5
IP_ROMax
IP_Soft
            : 12000
                              0
             : 300
             : 0
IP_eCons
```

#### 4.2. Administer IP Node Name for C-LAN

Enter the "change node-names ip" command, and add an entry for the C-LAN that will be used for connectivity to the AES server. For the PlantCML Sentinel CM application, two AES servers will be used. These two AES servers will use two C-LAN modules.

For the sample configuration, use the following in the **Name** and **IP Address**. The actual node name and IP address may vary. Submit these changes.

| C-LAN      |            |  |
|------------|------------|--|
| Name       | IP Address |  |
| CLAN-01A02 | 9.1.1.8    |  |
| CLAN-01B02 | 9.1.1.9    |  |

| AES Server |            |  |
|------------|------------|--|
| Name       | IP Address |  |
| govaes1    | 9.1.1.52   |  |
| govaes2    | 9.1.1.51   |  |

```
change node-names ip
                                                             Page
                                                                   1 of
                                IP NODE NAMES
                   IP Address
   Name
AES1
                 9.1.1.50
CLAN-01A02
                 9.1.1.8
CLAN-01B02
                 9.1.1.9
CLAN-RETAIL
                  30.1.1.4
FCSWinsuite
                  9.1.1.203
GVT-S8300-LSP
                 9.1.4.2
MedPro-01A03
                  9.1.1.5
MedPro-01B07
                  9.1.1.6
RedSky1
                   9.1.1.55
RedSky2
                   9.1.1.56
S8500-ESS
                  9.1.1.13
SES1
                  9.1.1.34
VAL-01A12
                  9.1.1.12
clan-trade
                  5.1.1.4
default
                  0.0.0.0
govmas1
                   9.1.1.31
( 16 of 17 administered node-names were displayed )
Use 'list node-names' command to see all the administered node-names
Use 'change node-names ip xxx' to change a node-name 'xxx' or add a node-name
```

#### 4.3. Administer IP Interface for C-LAN

Add the C-LAN to the system configuration using the "add ip-interface <board location>" command. In the sample configuration, "1a02" for CLAN-01A02 and "1b02" for CLAN-01B02" will be used. Note that the actual slot number may vary. Enter the C-LAN node name assigned from **Section 4.2** into the **Node Name** field. The **IP Address** field will be populated automatically.

Enter proper values for the **Subnet Mask** and **Gateway Address** fields. Set the **Enable Ethernet Port** field to "y", and select the appropriate **Network Region** for the C-LAN dedicated for AES connectivity. Default values may be used in the remaining fields. For the sample configuration, Network Region 1 is used. Submit these changes.

Note two C-LAN modules need to be administered, one for each AES server.

```
add ip-interface 1a02
                                                            Page 1 of
                                                                          1
                                 IP INTERFACES
                 Type: C-LAN
                 Slot: 01A02
          Code/Suffix: TN799 D
            Node Name: CLAN-01A02
           IP Address: 9 .1 .1 .8
          Subnet Mask: 255.255.255.0
                                                                Link: 1
      Gateway Address: 9 .1 .1 .1
 Enable Ethernet Port? y
                                               Allow H.323 Endpoints? y
       Network Region: 1
                                                Allow H.248 Gateways? n
                 VLAN: n
                                                 Gatekeeper Priority: 1
Target socket load and Warning level: 400
      Receive Buffer TCP Window Size: 8320
                               ETHERNET OPTIONS
                 Auto? y
```

```
add ip-interface 1b02
                                                                   1 of
                                                            Page
                                 IP INTERFACES
                 Type: C-LAN
                 Slot: 01B02
          Code/Suffix: TN799 D
            Node Name: CLAN-01B02
           IP Address: 9 .1 .1 .9
          Subnet Mask: 255.255.255.0
                                                                Link: 2
      Gateway Address: 9 .1 .1 .1
 Enable Ethernet Port? y
                                               Allow H.323 Endpoints? y
       Network Region: 1
                                                Allow H.248 Gateways? n
                 VLAN: n
                                                 Gatekeeper Priority: 1
Target socket load and Warning level: 400
      Receive Buffer TCP Window Size: 8320
                              ETHERNET OPTIONS
                 Auto? y
```

#### 4.4. Administer Data Module for C-LAN

Add a new data module using the "add data-module n" command, where "n" is an available extension for each C-LAN module. Enter the following values:

• Name: A descriptive name

• **Type:** "ethernet"

• **Port:** Same slot number from **Section 4.3**, suffixed with port "17"

• **Link:** An available link number

add data-module 40000

DATA MODULE

Data Extension: 40000 Name: CLAN-01A02

Type: ethernet Port: 01A0217 Link: 1

Network uses 1's for Broadcast Addresses? Y

add data-module 49999

DATA MODULE

Data Extension: 49999 Name: CLAN-01B02

Type: ethernet Port: 01b0217 Link: 2

Network uses 1's for Broadcast Addresses? Y

# 4.5. Administer IP Services for AES Transport Link

Administer the transport link to the AES server with the "change ip-services" command. Add an entry with the following values for fields on **Page 1**:

• Service Type: "AESVCS"

• Enabled: "y"

Local Node: C-LAN node name from Section 4.2
 Local Port: Retain the default value of "8765"

change ip-services Page 1 of 4

IP SERVICES

Service Enabled Local Local Remote Remote
Type Node Port Node Port

AESVCS y CLAN-01A02 8765 AESVCS y CLAN-01B02 8765 Proceed to Page 4, and enter the following values:

• **AE Services Server:** Name obtained from the AES server.

• **Password:** Same password to be administered on the AES server.

• Enabled: "v"

Note that the name and password entered for the **AE Services Server** and **Password** fields are case sensitive, and must match the name and password on the AES server. The administered name for the AES server is created as part of the AES installation, and can be obtained from the AES server by typing "uname –n" at the Linux command prompt. The same password entered in the screen below will need to be set on the AES server, as described in **Section 5.3.** 

Note two AES servers need to be administered on the ip-services form.

| change ip-ser | Page                  | 4 of              | 4         |        |  |  |
|---------------|-----------------------|-------------------|-----------|--------|--|--|
|               | ;                     | AE Services Admin | istration |        |  |  |
| Server ID     | AE Services<br>Server | Password          | Enabled   | Status |  |  |
| 1:            | govaes1               | *                 | У         |        |  |  |
| 2:            | govaes2               | *                 | У         |        |  |  |
| 3:            |                       |                   |           |        |  |  |

#### 4.6. Administer CTI Link for TSAPI Service

Add a CTI link using the "add cti-link n" command, where "n" is an available CTI link number. Enter an available extension number in the **Extension** field. Note that the CTI link number and extension number may vary. Enter "ADJ-IP" in the **Type** field, and a descriptive name in the **Name** field. Default values may be used in the remaining fields. Submit these changes.

Note two CTI-Links need to be administered, one for each AES server.

```
add cti-link 1

CTI LINK

CTI Link: 1

Extension: 55000

Type: ADJ-IP

COR: 1

Name: TSAPI GOVAES1
```

```
add cti-link 2

CTI Link: 2

Extension: 55001

Type: ADJ-IP

COR: 1

Name: TSAPI GOVAES2
```

# 4.7. Administer Physical Stations

Add a physical station for each 911 call answering agent using the "add station n" command, where "n" is an available extension number. Enter the following values for the specified fields, and retain the default values for the remaining fields.

• **Type:** A valid station type. In this case, "4620" and "9630" were used.

Name: A descriptive name.Security Code: Enter a valid code.

• IP SoftPhone: "v"

Note that enablement of **IP SoftPhone** allows the physical station to be controlled by a softphone application such as Sentinel 9-1-1.

```
add station 53000
                                                                                     1 of
                                                                            Page
                                            STATION
                                             Security Code: 53000 TN: 1
Coverage Path 1: COR: 1
Coverage Path 2: COS: 1
Hunt-to Statis
Extension: 53000
                                                                                 BCC: 0
     Type: 4620
     Port: IP
     Name: PlantCML 46XX
STATION OPTIONS
              Loss Group: 19 Personalized Ringing Pattern: 1
Data Option: none Message Lamp Fyt: 526
                                                              Message Lamp Ext: 53000
             Speakerphone: 2-way
                                                           Mute Button Enabled? y
         Display Language: english
                                                              Expansion Module? n
                                                              Media Complex Ext:
                                                                    IP SoftPhone? y
```

Proceed to **Page 2**, and set the **Multimedia Mode** to "enhanced". This configuration is needed to enable Sentinel 9-1-1 clients to obtain the phone display information.

```
add station 53000
                                                                              Page
                                                                                      2 of 5
                                             STATION
FEATURE OPTIONS
            LWC Reception: spe
                                                   Auto Select Any Idle Appearance? n
           LWC Activation? y
                                                              Coverage Msg Retrieval? y
  LWC Log External Calls? n
                                                                           Auto Answer: none
              CDR Privacy? n
                                                                      Data Restriction? n
   Redirect Notification? y
                                                         Idle Appearance Preference? n
  Redirect Notification? y Idle Appearance Preference? n
Per Button Ring Control? n Bridged Idle Line Preference? n
Bridged Call Alerting? n Restrict Last Appearance? y
Active Station Ringing: single Conf/Trans on Primary Appearance? n
 Per Button Ring Control? n
         H.320 Conversion? n
                                            Per Station CPN - Send Calling Number?
        Service Link Mode: as-needed
          Multimedia Mode: enhanced
                                                              Audible Message Waiting? n
    MWI Served User Type:
                                                         Display Client Redirection? n
                AUDIX Name:
                                                         Select Last Used Appearance? n
```

On either **Page 4** or **Page 5**, assign the following features to any available buttons: "call-park", "call-pkup", and "flash". Note that each station has to have these three feature buttons. The Sentinel 9-1-1 clients will pick up the correct location of the feature buttons from Avaya AES using the Device, Media and Call Control API.

```
add station 53000
                                                                          4 of
                                                                                 5
                                                                   Page
                                      STATION
 SITE DATA
                                                         Headset? n
      Room:
      Jack:
                                                         Speaker? n
     Cable:
                                                        Mounting: d
     Floor:
                                                     Cord Length: 0
   Building:
                                                       Set Color:
ABBREVIATED DIALING
    List1:
                               List2:
                                                          List3:
BUTTON ASSIGNMENTS
1: call-appr
                                          5: call-park
2: call-appr
                                          6: call-pkup
                                          7: flash
3: call-appr
 4:
                                          8:
```

Repeat the "add station n" command to add the desired number of stations. For the compliance testing, two stations were administered as shown below.

| list sta     | list station 53000 count 2 |                     |          |                   |                      |                |  |
|--------------|----------------------------|---------------------|----------|-------------------|----------------------|----------------|--|
|              |                            |                     | STATIONS |                   |                      |                |  |
| Ext/<br>Type | Port/<br>Hunt-to           | Name/<br>Surv GK NN | Move     | Room/<br>Data Ext | Cv1/ COR/<br>Cv2 COS | Cable/<br>Jack |  |
| 53000        | S00192<br>4620             | PlantCML 46X        | K<br>no  |                   | 1<br>1               |                |  |
| 53001        | s00195<br>9630             | PlantCML 96x        | no<br>no |                   | 1                    |                |  |

## 4.8. Administer System Parameters

Enter the "change system-parameters features" command. Navigate to **Page 4**, and set the **Temporary Bridged Appearance on Call Pickup** to "n".

```
change system-parameters features

FEATURE-RELATED SYSTEM PARAMETERS

Reserved Slots for Attendant Priority Queue: 5

Time before Off-hook Alert: 10

Emergency Access Redirection Extension:

Number of Emergency Calls Allowed in Attendant Queue: 5

Call Pickup on Intercom Calls? y

Call Pickup Alerting? n

Temporary Bridged Appearance on Call Pickup? n

Extended Group Call Pickup: none
```

Proceed to Page 6, and set Auto Hold to "y".

```
change system-parameters features
                                                                     6 of 17
                                                              Page
                       FEATURE-RELATED SYSTEM PARAMETERS
        Public Network Trunks on Conference Call: 5
                                                                 Auto Start? n
   Conference Parties with Public Network Trunks: 6
                                                                  Auto Hold? y
Conference Parties without Public Network Trunks: 6
                                                             Attendant Tone? y
        Night Service Disconnect Timer (seconds): 180
                                                              Bridging Tone? y
                Short Interdigit Timer (seconds): 3
                                                            Conference Tone? n
             Unanswered DID Call Timer (seconds): 60
                                                             Intrusion Tone? n
             Line Intercept Tone Timer (seconds): 30
                                                        Mode Code Interface? y
                Long Hold Recall Timer (seconds): 0
                     Reset Shift Timer (seconds): 0
    Station Call Transfer Recall Timer (seconds): 0
                              DID Busy Treatment: tone
```

### 4.9. Administer Feature Access Codes

Enter the "change feature-access-codes" command. Set the **Call Park Access Code** and **Answer Back Access Code**. These will be needed in **Section 6.3** for Park and Unpark. For the sample configuration, \*41 and \*42 were used.

```
1 of
                                                                              9
change feature-access-codes
                                                                Page
                               FEATURE ACCESS CODE (FAC)
         Abbreviated Dialing List1 Access Code: *70
         Abbreviated Dialing List2 Access Code:
         Abbreviated Dialing List3 Access Code:
Abbreviated Dial - Prgm Group List Access Code:
                      Announcement Access Code:
                       Answer Back Access Code: *42
     Auto Alternate Routing (AAR) Access Code: 8
   Auto Route Selection (ARS) - Access Code 1: 9
                                                      Access Code 2:
                Automatic Callback Activation:
                                                      Deactivation:
Call Forwarding Activation Busy/DA:
                                          All:
                                                       Deactivation:
                         Call Park Access Code: *41
```

## 4.10. Administer Hunt Group and Skill group

Avaya Communication Manager needs to be administered for Automatic Call Distribution (ACD) configuration. This will include hunt groups and skill groups, Agent LoginIDs, call vectors and VDNs.

The following section briefly describes the hunt groups, skill groups and Agent LoginIDs pertinent to the sample configuration. For additional information on ACD configuration, please refer to **Avaya Communication Manager Guide to ACD Call Centers** [3].

For the 911 incoming calls, one hunt group needs to be administered on Avaya Communication Manager. Administer hunt group by entering the "add hunt-group xxx" command, where "xxx" is the hunt group, and not a dialable extension. The hunt group number has a direct relation to skill group number. "xxx" is also the skill group number that will be defined in the agent-loginID screen and queued to in the vector.

Enter the following values for the specified fields, and retain the default values for the remaining fields.

- Group Extension: Dialable extension of the hunt group
- Group Type: **ucd-mia** (uniform call distribution most idle agent)
- COR: Class of restriction for hunt group
- ACD: yVector: yQueue: y

Skill: **v** 

```
add hunt-group 15
                                                                                      3
                                                                              1 of
                                                                      Page
                                      HUNT GROUP
             Group Number: 15
                                                                   ACD? y
               Group Name: PlantCML
                                                                 Queue? y
          Group Extension: 49015
                                                                Vector? y
               Group Type: ucd-mia
                        TN: 1
                        COR: 1
                                                    MM Early Answer? n
            Security Code:
                                            Local Agent Preference? n
 ISDN/SIP Caller Display:
               Queue Limit: unlimited
add hunt-group 15
                                                                      Page 2 of 3
                                      HUNT GROUP
                      Skill? y Expected Call Handling Time (sec): 180

AAS? n Service Level Target (% in sec): 80 in 20
     Measured: internal Service Objective (sec): 20 Supervisor Extension: 51001 Service Level Supervisor? n
```

# 4.11. Administer Agent LoginIDs

Administer the 911 answering agents by using the "add agent-loginID xxxxx" (where xxxxx is the extension of the agent). Enter the following values for the specified fields, and retain the default values for the remaining fields.

• Login ID: Will be populated automatically

• Name: A descriptive name

• **Password:** Must use 4 digit numeric password

• Call Handling Preference: Enter "skill-level"

• **SN** Enter the hunt group (skill) number

• **SL** Enter appropriate skill level. "1" was used for this testing.

```
add agent-loginID 49010
                                                                      1 of
                                                                              2
                                                                Page
                                AGENT LOGINID
                                                               AAS? n
               Login ID: 49010
                   Name: PlantCML Agent1
                                                             AUDIX? n
                     TN: 1
                                                     LWC Reception: spe
                    COR: 1
                                            LWC Log External Calls? n
          Coverage Path:
                                           AUDIX Name for Messaging:
          Security Code:
                                       LoginID for ISDN/SIP Display? n
                                                          Password: *
                                             Password (enter again): *
                                                       Auto Answer: station
                                                 MIA Across Skills: system
                                          ACW Agent Considered Idle: system
                                          Aux Work Reason Code Type: system
                                            Logout Reason Code Type: system
                      Maximum time agent in ACW before logout (sec): system
                                           Forced Agent Logout Time:
    WARNING: Agent must log in again before changes take effect
                                                                 Page 2 of
 add
        agent-loginID 49010
                                AGENT LOGINID
     Direct Agent Skill:
                                                       Service Objective? n
Call Handling Preference: skill-level
                                                  Local Call Preference? n
   SN RL SL
15 1 16:
                   SN RL SL
                                       SN RL SL
                                                              SN RL SL
1: 15
                                       31:
                                                          46:
                   17:
                                                          47:
2: 16
          1
                                       32:
                   18:
                                                           48:
 3:
                                       33:
                   19:
                                                           49:
 4:
                                       34:
 5:
                   20:
                                       35:
                                                           50:
 6:
                   21:
                                       36:
                                                           51:
```

Make a note of Login ID and Password for each agent administered to handle 911 calls. This will be needed in **Section 5.7** to administer users on the AES servers.

Repeat the "add agent-loginID xxxx" command to add the desired number of 911 answering agents. For the sample configuration, two 911 call answering agents were administered as shown below:

```
list agent-loginID 49010 count 2
                          AGENT LOGINID
Login
           Name/
                         Dir Agt COR Ag SO Skil/Lv Skil/Lv Skil/Lv
           Name/ Dir Agt (
Extension AAS/AUD
ID
          PlantCML Agent1 1 lvl n
                                          15/01
49010
                                                 16/01
           unstaffed
           PlantCMl Agent2 2 lvl n 15/01
49011
           unstaffed
                                            /
```

#### 4.12. Administer Vector and VDNs

The incoming 911 calls will use a Vector Directory Number (VDN). A VDN is a "soft" extension number that is not assigned to an equipment location. VDNs are assigned within the parameters permitted by the customer dial plan analysis table. VDNs point to a vector number. Vectors determine how a specific call should be routed and what call treatment the call should be given. For the sample configuration, the following VDN and Vector were used.

```
display vdn 53015

VECTOR DIRECTORY NUMBER

Extension: 53015

Name*: PlantCML HotLine

Vector Number: 20

Attendant Vectoring? n
Meet-me Conferencing? n
Allow VDN Override? n
COR: 1
TN*: 1
Measured: none
```

```
display vector 20
                                                                  Page
                                                                         1 of
                                  CALL VECTOR
   Number: 20
                             Name: Bilingual 911
Multimedia? n Attendant Vectoring? n Meet-me Conf? n
                                                                        Lock? n
    Basic? y EAS? y G3V4 Enhanced? y ANI/II-Digits? y ASAI Routing? y
Prompting? y LAI? y G3V4 Adv Route? y CINFO? y BSR? y Holidays? y
Variables? y 3.0 Enhanced? y
01 wait-time 0 secs hearing silence
02 collect 1 digits after announcement 58000 for none
03 goto step 5 if digits =
                                                         1
04 goto step 6 if
05 queue-to skill 15 pri m
06 queue-to skill 16 pri m
                              if digits
07 stop
08
```

# 5. Configure Avaya Application Enablement Services

This section provides the procedures for configuring Avaya Application Enablement Services. The procedures include the following areas:

- Verify Avaya Application Enablement Services License
- Administer local IP
- Administer switch connection
- Administer TSAPI link
- Administer security database
- Obtain Tlink name
- Administer Sentinel users
- Administer device groups
- Restart TSAPI service

As described in **Section 1.2** and shown in **Figure 2**, two AES servers need to be administered. Administration Steps described in **Section 5.1 to Section 5.9** should be followed for both AES servers.

## 5.1. Verify Avaya Application Enablement Services License

Access the AES OAM web based interface by using the URL "https://ip-address:8443/MVAP" in an Internet browser window, where "ip-address" is the IP address of the AES server. The **Login** screen is displayed as shown below. Note that the AES OAM includes two separate administrative accounts, one to access CTI OAM Admin and a separate one to access User Management. Log in using the CTI OAM Admin user name and password.

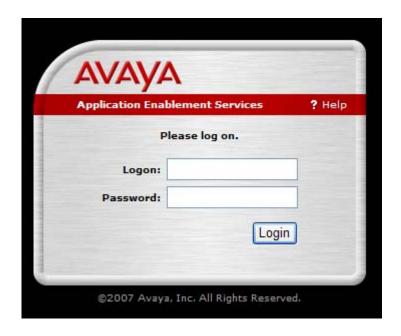

The Welcome to OAM screen is displayed, as shown below. Select CTI OAM Administration from the left pane.

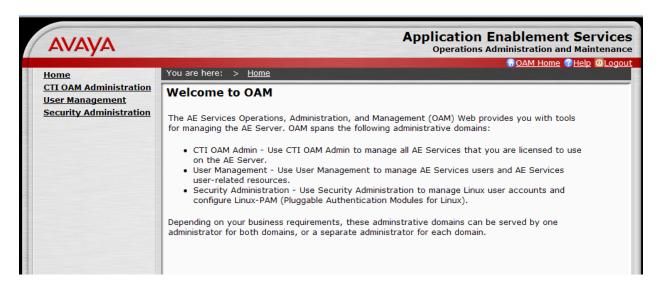

The **Welcome to CTI OAM Screens** is displayed. Verify that AES is licensed for the TSAPI service, as shown below. If the TSAPI service is not licensed, contact the Avaya sales team or business partner for a proper license file.

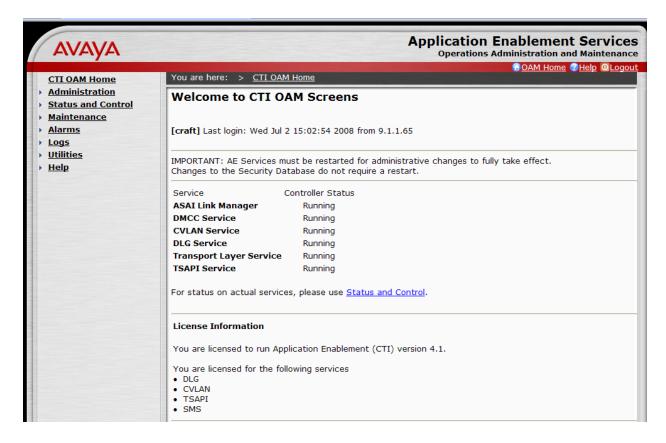

#### 5.2. Administer Local IP

Select Administration > Network Configuration > Local IP from the left pane. The Local IP screen is displayed into the right pane, as shown below. In the Client Connectivity field, select the AES server IP address that will be used to interface to Sentinel server and Sentinel 9-1-1 clients. In the Switch Connectivity field, select the AES server IP address that will be used to connect to Avaya Communication Manager. In the sample configuration, the same NIC interface is used for the Client Connectivity and Switch Connectivity. Note that in some cases, they might be different. Click on Apply Changes.

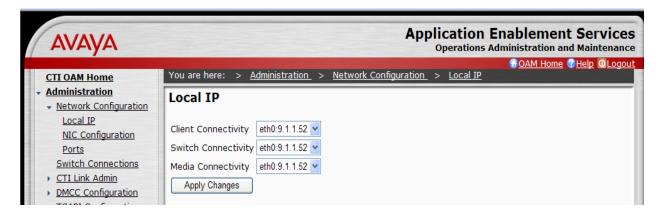

#### 5.3. Administer Switch Connection

Select **Administration > Switch Connections** from the left pane. The **Switch Connections** screen is displayed, as shown below. Enter a descriptive name for the switch connection and click on **Add Connection**. In this case, "govaes1" is used. Note that the actual switch connection name may vary.

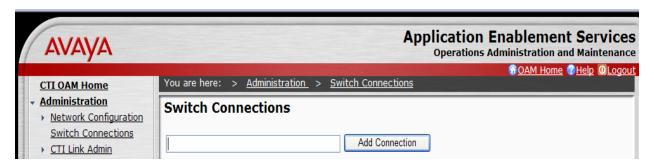

Next, the **Set Password – govaes1** screen is displayed. Enter the following values for the specified fields:

• Switch Connection Type: "CTI/Call Information"

• **Switch Password:** Same password from **Section 4.5**.

• Confirm Switch Password: Re-enter the same password from Section 4.5.

• **SSL:** Retain the check.

Click on Apply.

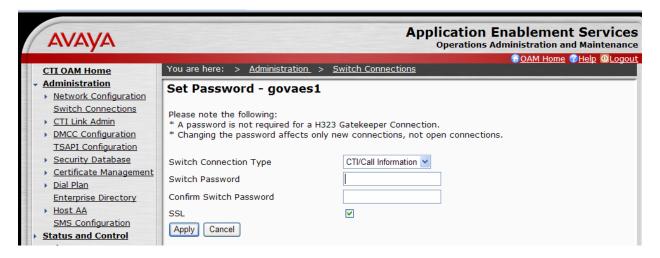

The **Switch Connections** screen is displayed next, as shown below. Select the newly added switch connection name from the listing, and click on **Edit CLAN IPs**.

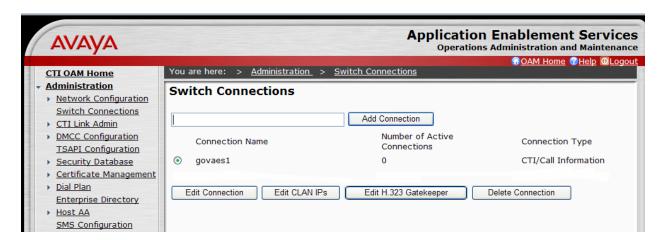

The **Edit CLAN IPs – govaes1** screen is displayed next. Enter the host name or IP address of the C-LAN used for AES connectivity from **Section 4.2**. Click on **Add Name or IP**.

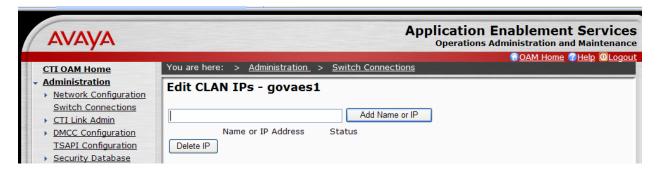

#### 5.4. Administer TSAPI Link

To administer a TSAPI link, select **Administration > CTI Link Admin > TSAPI Links** from the left pane. The **TSAPI Links** screen is displayed, as shown below. Click on **Add Link**.

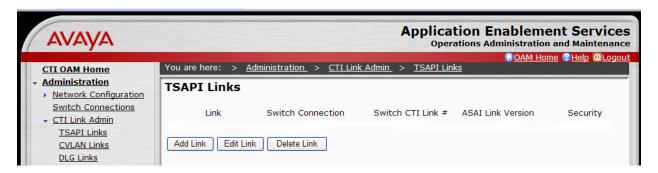

The Add / Edit TSAPI Links screen is displayed next. The Link field is only local to the AES server, and may be set to any available number. For Switch Connection, select the name of the switch connection from Section 5.3. For Switch CTI Link Number, select the CTI link number from Section 4.6. Accept the default values for ASAI Link Version and Security. Click on Apply Changes.

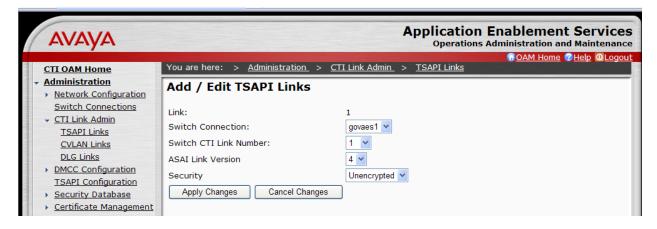

The **Apply Changes to Link** screen is displayed (not shown). Click on **Apply**.

## 5.5. Administer Security Database

Enable the security database on AES, as this functionality is utilized by Sentinel. Select **Administration > Security Database > SDB Control** to display the **SDB Control for DMCC and TSAPI** screen shown below. Click on **Enable SDB for DMCC Service** and **Enable SDB TSAPI Service**, **JTAPI and Telephony Service**. Click on **Apply Changes**.

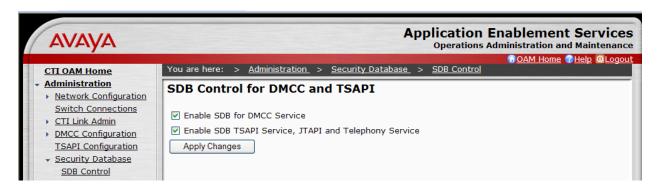

All devices that are monitored and controlled by Sentinel need to be configured in the AES security database. Select **Administration > Security Database > Devices**, and add each device by entering the device extension and clicking on **Add Device**.

The **Add / Edit Device** screen is used to enter the associated field values for each device, as shown below. The following is a description of the device types that are monitored by Sentinel:

• **PHONE:** Station extensions.

• **VDN:** Vector Directory Number extensions.

• **AGENT ID:** Logical agent extensions.

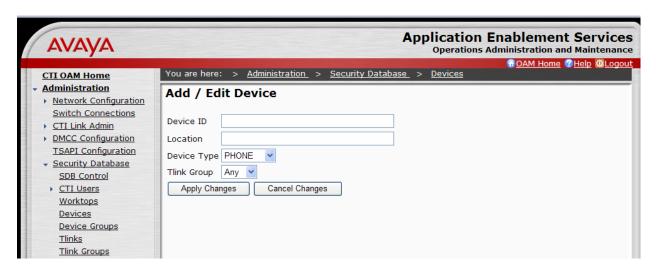

A sample listing of the configured devices used for the compliance testing is shown below. Note that the total number of devices may vary, as this depends on the number of extensions to be monitored and controlled.

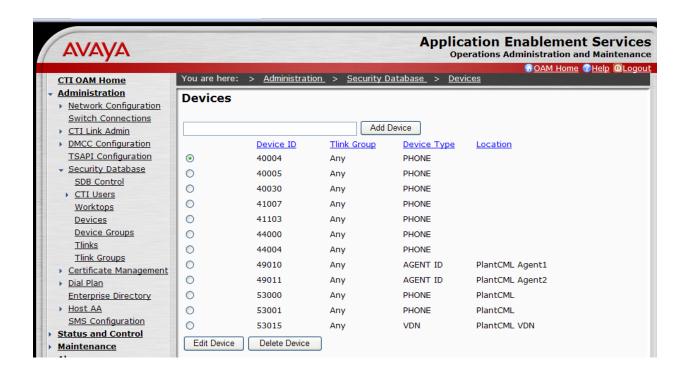

#### 5.6. Obtain Tlink Name

Select **Administration** > **Security Database** > **Tlinks** from the left pane. The **Tlinks** screen shows a listing of the Tlink names. A new Tlink name is automatically generated by the AES server, upon creation of a new switch connection. Locate the Tlink Name associated with the newly created switch connection, which would utilize the name of the switch connection as part of the Tlink name. Make a note of the associated Tlink name, to be used later for configuring the Sentinel server.

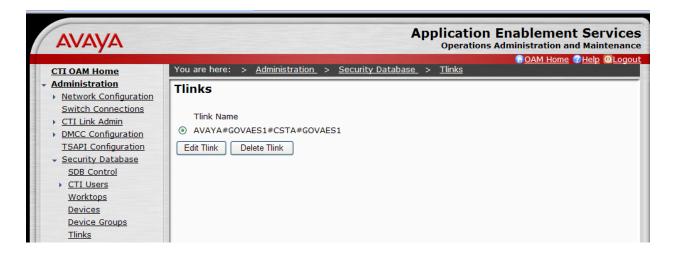

#### 5.7. Administer Sentinel Users

Administer a user account for the Sentinel servers and a user account for each Sentinel 9-1-1 client/agent. Follow the login procedures in **Section 5.1**, and log in with the User Management user name and password. The **Welcome to the User Management home page** screen is displayed, as shown below.

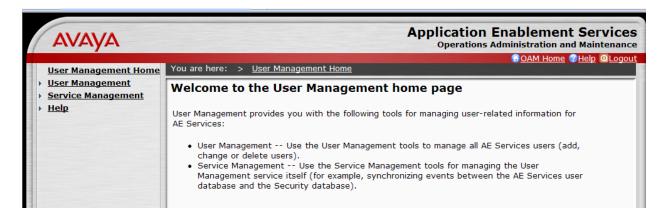

Select **User Management > Add User** from the left pane. In the **Add User** screen shown below, enter values for the **User Id**, **Common Name**, **Surname**, **User Password**, and **Confirm Password** fields to create a user account for the Sentinel server. Retain the default value of "None" for **Avaya Role**, and select "Yes" from the **CT User** drop-down list. Click on **Apply** at the bottom of the screen (not shown below).

**Note:** The User Password must be a superset of the Agent ID password to meet the new AES requirements for password. For example, if the Agent ID password is "1234" then the AES User password could be "1234!QZA"

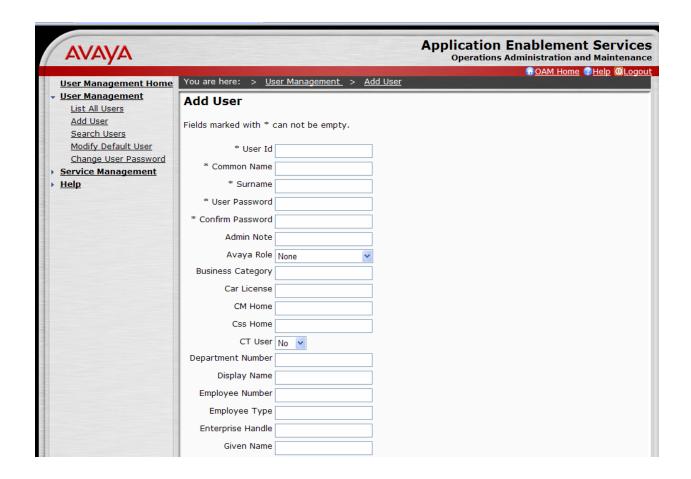

Repeat this procedure to create a user account for each Sentinel 9-1-1 client/agent, using the Agent-ID and Password from **Section 4.11** as **User Id** and **User Password**. For the sample configuration, two user accounts will be created.

In addition to Sentinel 9-1-1 clients/agents, two additional user accounts need to be created. These are **cmapi** and **sentinel**. These user accounts will be used in **Section 6.1**. All the administered user accounts created for PlantCML Sentinel application are shown below:

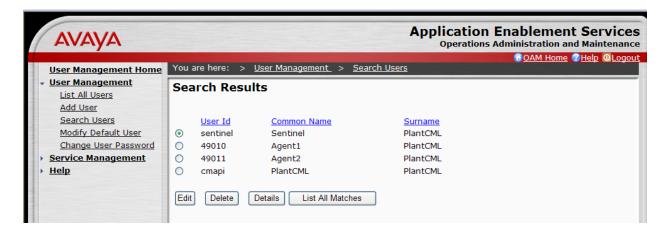

Follow the login procedures in **Section 5.1**, and log in with the CTI OAM Admin user name and password. Select **Administration > Security Database > CTI Users > List All Users** to get a listing of all CTI users, as shown below.

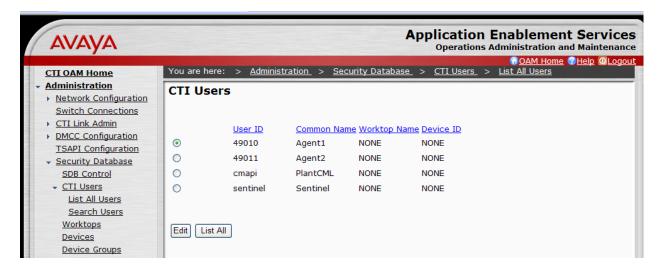

## 5.8. Administer Device Groups

Administer a device group to be used by Sentinel, to control user access of devices. Select **Administration > Security Database > Device Groups** from the left pane. In the **Device Groups** screen shown below, enter a descriptive value, and click on **Add Device Group**.

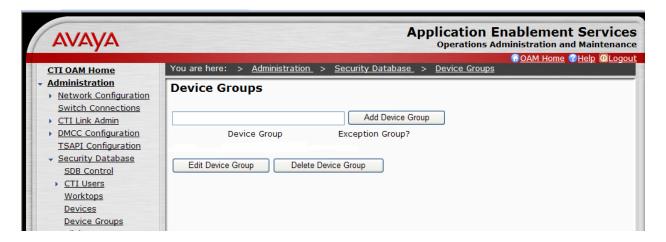

For the sample configuration, a device group of "Sentinel-devices" was created. Click on **Edit Device Group**. The **Add / Edit Device Group** screen is displayed, as shown below. Select all devices that were created in **Section 5.5**, and click on **Apply Changes**.

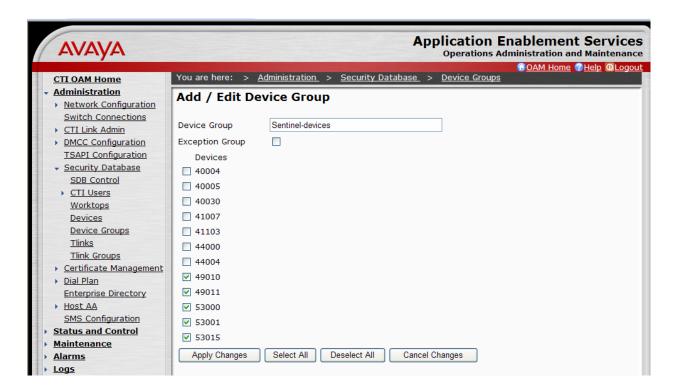

The **Apply Changes to Device Group Properties** screen is displayed next. Click on **Apply** to confirm the changes.

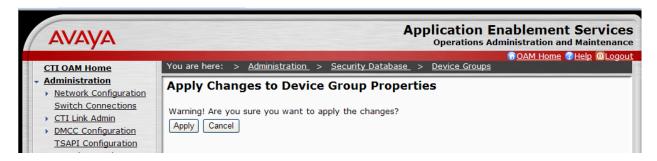

Select **Administration > Security Database > CTI Users > List All Users** to view the listing of all CTI users again, as shown below. Select the user ID created for the Sentinel server, and click on **Edit**. In this case, "sentinel".

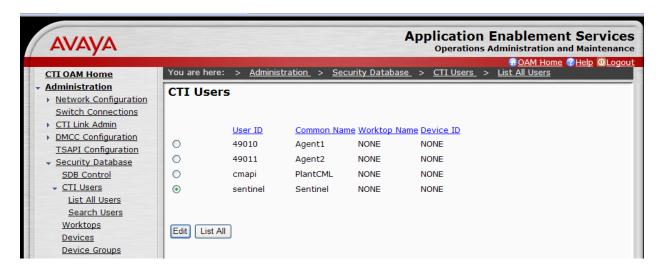

The **Edit CTI User** screen is displayed, as shown below. Select the newly created device group for the **Call Origination and Termination**, **Device / Device**, **Call / Device**, and **Allow Routing on Listed Device** fields. Click on **Call / Call**, followed by **Apply Changes**.

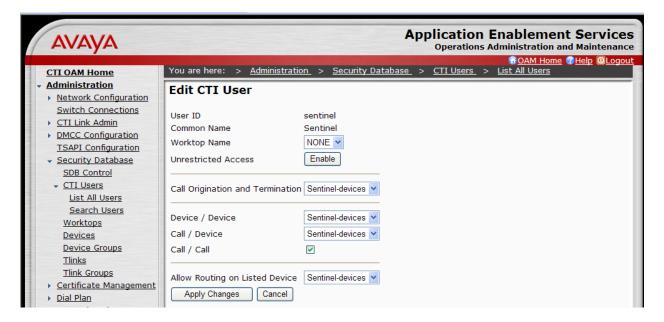

Repeat this procedure for all CTI users listed in the **CTI Users** screen above – "49010", "49011" and "cmapi".

#### 5.9. Restart TSAPI Service

Select Maintenance > Service Controller. The Service Controller screen shows a listing of the services and associated status. Check the TSAPI Service, and click on Restart Service.

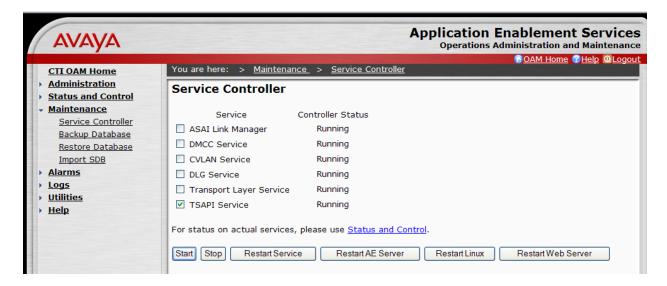

The following **Restart Service** screen is displayed. Click on **Restart** to confirm the restart.

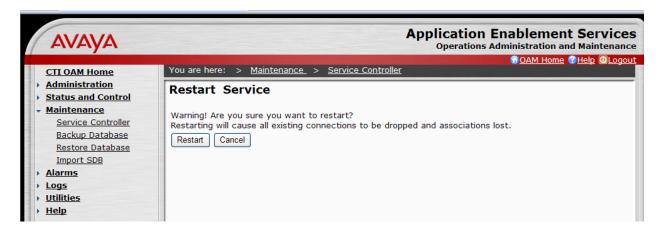

#### 5.10. Administer Second AES Server

As described in **Section 1.2** and shown in **Figure 2**, two AES servers need to be administered. Repeat steps described in **Section 5.1 to Section 5.9** to configure the second AES server. For the sample configuration, repeat the steps for "goveaes2".

# 6. Configure PlantCML Sentinel Server

This section provides the procedures for configuring the PlantCML Sentinel CM servers. The procedures include the following areas:

- Administer Sentinel Server Configuration
- Launch Sentinel server configurator
- Administer global settings
- Restart CallP Manager
- Administer Sentinel clients
- Verify Sentinel Accounts
- Administer trunks

This section assumes that Sentinel CM software has already been installed on the two servers.

For the sample configuration, use the following in the **Name** and **IP Address**. The actual name and **IP** address may vary.

| Sentinel CM Servers |            |  |  |
|---------------------|------------|--|--|
| Name                | IP Address |  |  |
| Server-A            | 9.1.1.25   |  |  |
| Server-B            | 9.1.1.26   |  |  |

# 6.1. Administer Sentinel Server Configuration

On the first sentinel server (on Server-A), select **Start \rightarrow Control Panel**. Double click on the **Sentinel Server** icon. The Sentinel Server Configuration screen will appear.

- Enter the **IP address** of the two Avaya AES servers. For the sample configuration, enter "9.1.1.51" and "9.1.1.52" (from **Section 5.2**).
- For the **CTI** (**TSAPI**), enter the user ID and password created for the Sentinel servers from **Section 5.7**.
- For the **TLink** field, enter the Tlink name noted in **Section 5.6**. Two TLinks need to be entered, one for each Avaya AES server.
- For the **CMAPI**, enter the user ID and password created in **Section 5.7**. Maintain the default value for Port Number.
- Click on Network Adapters tab.
- For the **Peer Server Connection**, select **Static IP addresses** and enter the IP address of the second sentinel server (Server-B).
- Click on **OK** at the bottom of the screen.

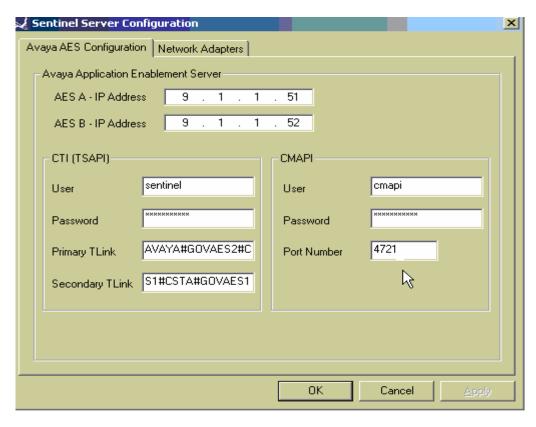

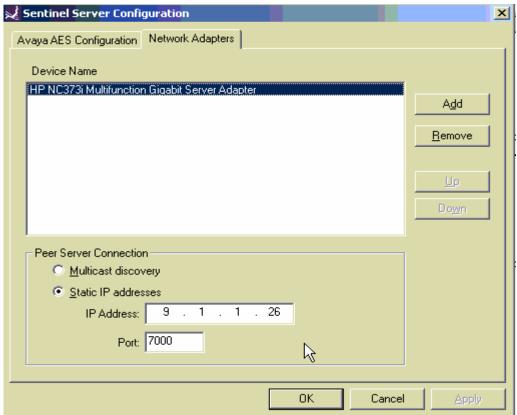

On the second sentinel server, select **Start > Control Panel.** Double click on the **Sentinel Server** icon. The Sentinel Server Configuration screen will appear. The screens below show the values entered for the sample configuration.

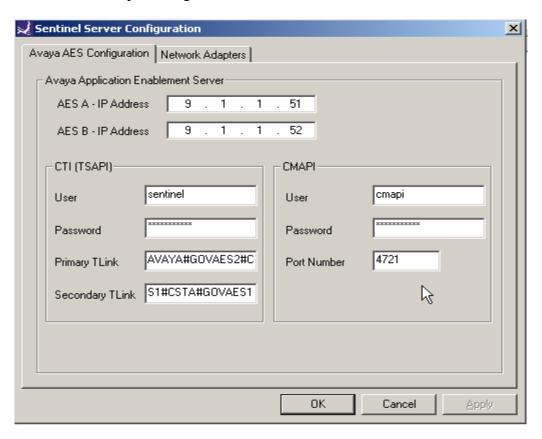

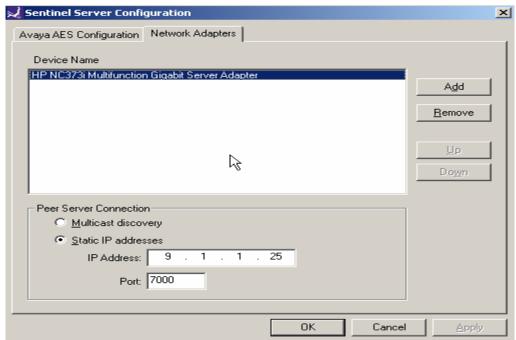

### 6.2. Launch Sentinel Server Configurator

Access the Sentinel server web based interface by using the URL "http://<ip-address>/ Configurator" in an Internet browser window, where "ip-address" is the IP address of the Sentinel active server. The screen below is displayed. Log in with proper administrative credentials.

Note that the configuration steps described in **Section 6.2 to Section 6.8** are performed on the active server only. The backup server will automatically synch up with the primary server.

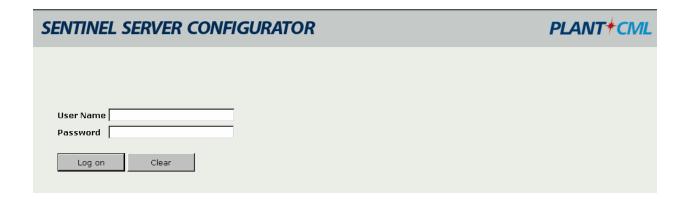

## 6.3. Administer Global Settings

The screen below is displayed next. Click on **Resources Configuration**.

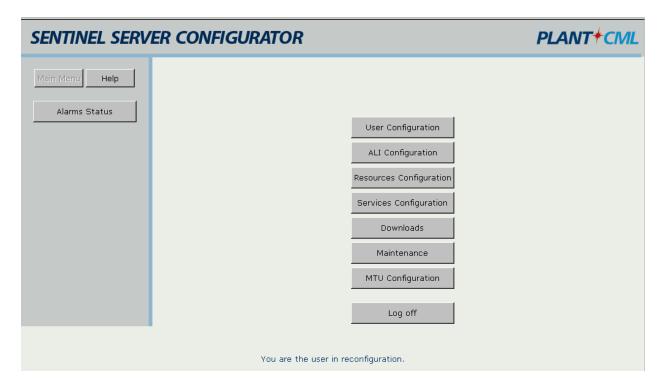

The **Global Setting Details** screen is displayed. Enter the Server A Name, Server B Name and Server Group as shown below. Click on **Save** at the top of the screen.

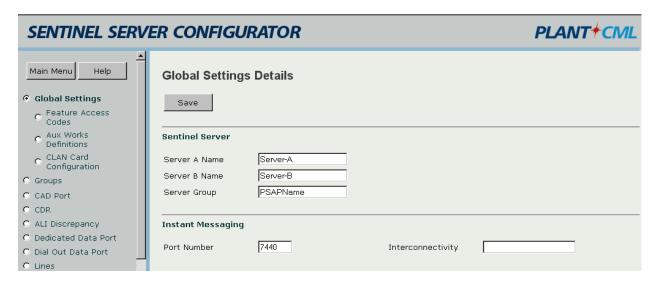

Select **Feature Access Codes** in the left pane. Enter the corresponding feature access code for Call Park and Answer Back Access Code from **Section 4.9**, in **Park and Unpark** fields. Click on **Save** at the top of the screen.

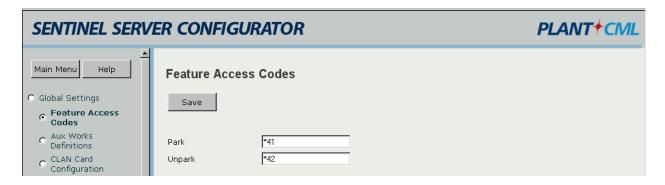

Select **Aux Works Definitions** in the left pane. Enter appropriate **Code** and **Description**. Click on **Add**.

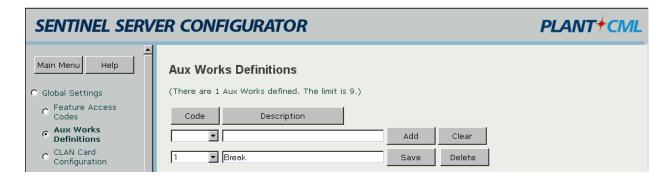

Select **CLAN Card Configuration** in the left pane. Enter the IP address for the C-LAN module. Click on **Add**.

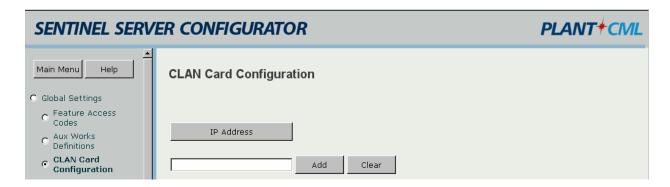

For the sample configuration, two C-LAN modules are used. The screen below displays the C-LAN modules administered.

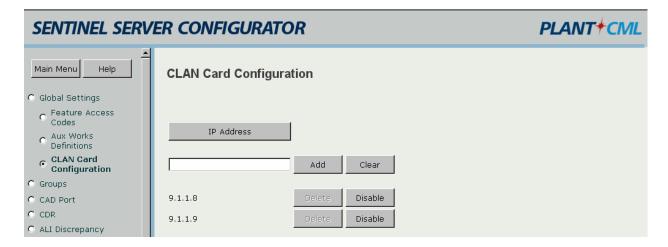

## 6.4. Restart CallP Manager

From the Sentinel active server, restart the CallP Manager by selecting **Start > Control Panel > Administrative Tools > Services**. Right click on **PlantCML CallP Manager**, and select "Restart" from the drop down list. After restarting the CallP Manager, the Sentinel application will establish connectivity to Avaya AES and start querying on device information administered in the AES security database.

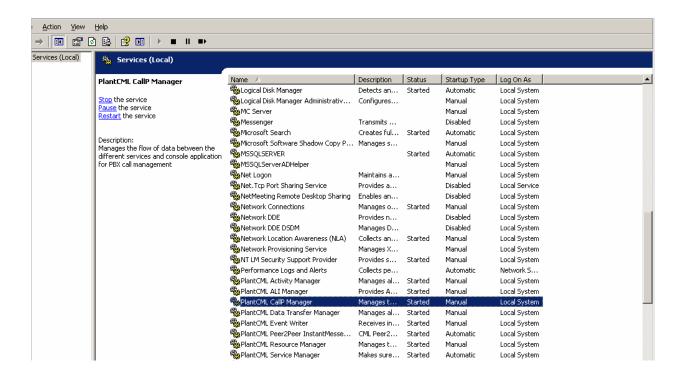

#### 6.5. Administer Sentinel Clients

Use the procedures in **Sections 6.2** to bring up an Internet browser window to log back into the Sentinel server. Select **Resources Configuration.** Select **Phones** from the left pane.

The **Phone Configuration** screen is displayed, and contains a listing of the "PHONES" device type obtained from Avaya AES. For each phone entry below, select "Sentinel" from the **Type** drop down list. This will allow the phone to be used as a Sentinel 9-1-1 client. Enter a more descriptive name into the **Label** field if desired, as shown below. Click the corresponding **Save** button after making changes for each phone entry.

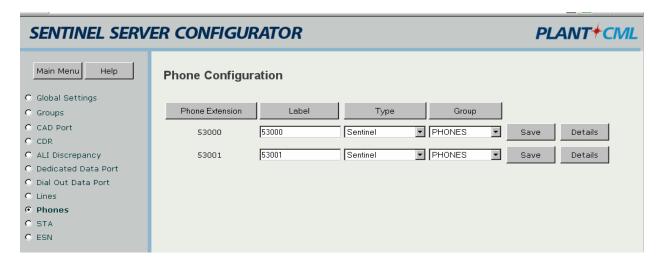

To view the Phone details, click on Details button. It is recommended to populate the **Phone IP** (**Optional**) field if static IP addresses are used for 911 call answering agents IP Phones. Click on **Save** button if any changes were made to the Phone Details.

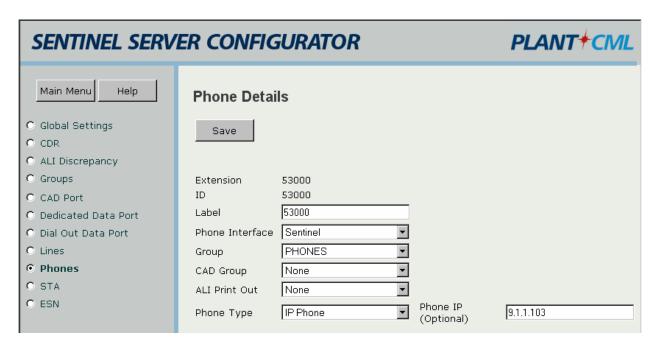

### 6.6. Verify Sentinel Accounts

From the main menu select **User Configuration.** Select **User Accounts** and click on **Sentinel Accounts**. Verify the Agents created in **Section 4.11** are listed here. Assign the **User Profile** "sentinel\_user" for each agent from the pull down menu. Click the corresponding **Save** button after making changes for each phone entry.

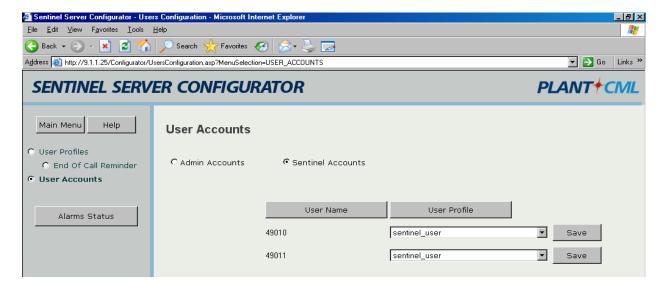

### 6.7. Selective Transfer Agencies Configuration

Select **STA** from the left pane to administer information for pre-programmed buttons. These can be used for outside agencies like Police, Fire or EMS. This is an optional step.

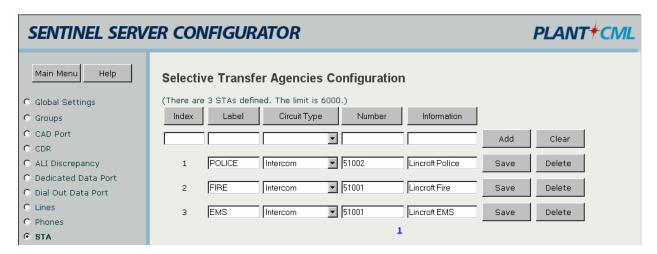

#### 6.8. Administer Trunks

Select **Lines** from the left pane to administer information for the trunks on Avaya Communication Manager used for carrying the incoming 911 calls. An entry needs to be entered for each trunk used on Avaya Communication Manager. For the sample configuration, a trunk group number of "1" with "10" group members was created on Avaya Communication Manager for carrying the incoming 911 calls. Therefore ten such entries would need to be created. Create each entry with the following values:

• **Trunk Group:** Trunk group number for 911 calls, in this case "1".

• **Trunk Member:** A sequential number starting with "1".

• **Label:** A descriptive name.

• **ALI Group:** Select the appropriate ALI group from the drop down list.

Line Type: Select "Emergency" from the drop down list.
Group: Select "TRUNK" from the drop-down list.

Note that the **ALI Group** selection may vary. In the compliance testing, an internal database was used to obtain the ALI information, which corresponded to "ALI Group 1". The setting of "Emergency" in the **Line Type** field enables the Sentinel server to identify the call priority and to provide any desired call treatment, such as sending special audio alerts to the answering agents. Click the corresponding **Save** button to the right of each entry to submit the entry.

The screen below shows the first 6 trunks that were created for testing.

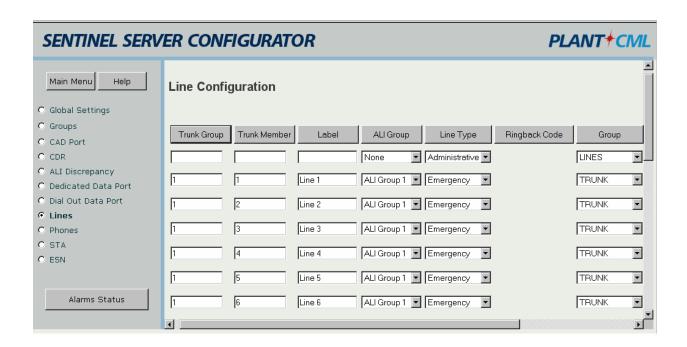

# 7. Configure PlantCML Sentinel 9-1-1 Clients

This section provides the procedures for configuring the PlantCML Sentinel 9-1-1 clients. The procedures include the following areas:

- Administer physical extension
- Log into logical extension
- Administer user configuration file

# 7.1. Administer Physical Extension

From each Sentinel 9-1-1 client PC, select **Start > Control Panel** to bring up the **Control Panel** screen. Double click on the **Sentinel 9-1-1** (**Avaya**) icon, which was created as part of the **PlantCML Sentinel 9-1-1** installation.

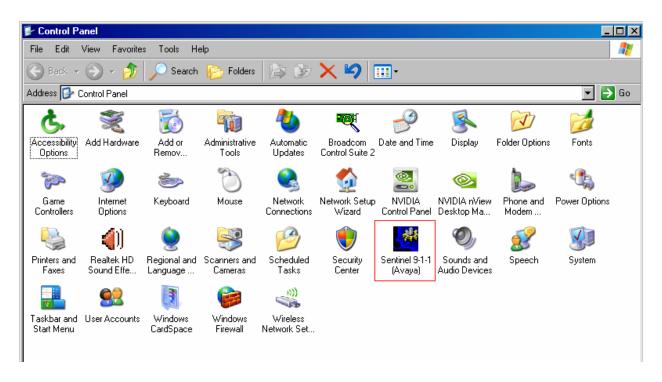

The **Sentinel 9-1-1 (Avaya) Configurator** screen is displayed. Enter the extension associated with the agent's physical telephone from **Section 4.7**, and click on **Network Settings**.

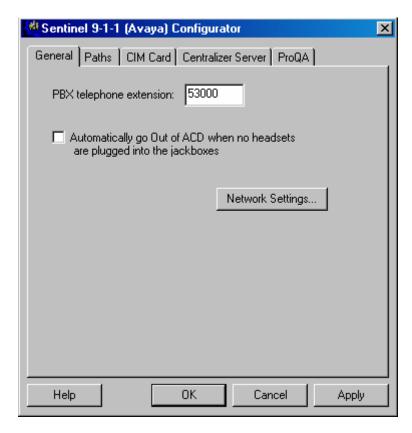

The **Network Settings** screen is displayed next. Select **Static IP addresses** and enter the IP addresses for Sentinel Server A and Sentinel Server B, and click **OK**.

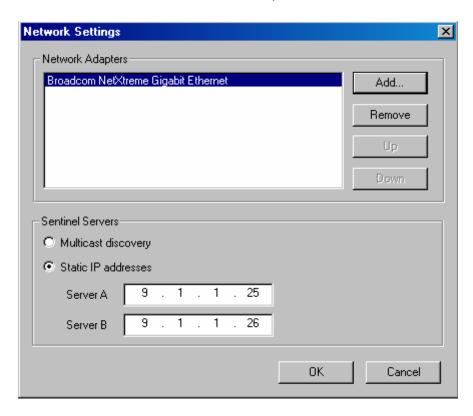

From the **Sentinel 9-1-1 (Avaya) Configurator** screen, click on **CIM Card** tab.

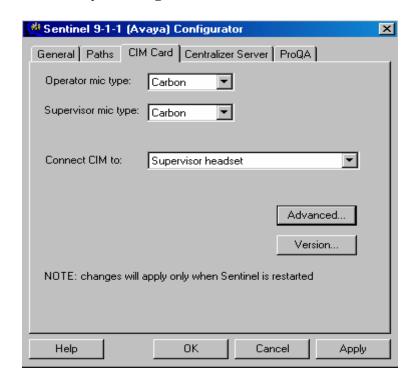

CIM Card Advanced Settings Tx Gain (dB) Rx Gain (dB) 10 σ Port1 (Loop Start/ Supervisor phone) • Г Port2 (Supervisor headset/ Radio bypass) Port3 (Operator phone) -10 0 Ю -6 Port4 (Operator headset) Port5 (4 wire) Ю -10 Port6 (Sound card Left) Ю ▼ 0 • • Port7 (Sound card Right) 0 0 DTMF tones -12 -16 TTY tones OΚ Cancel

Click the **Advanced** ... button. Set the parameters as shown below and click **OK**.

### 7.2. Log Into Logical Extension

From the agent desktop, double click the **Sentinel** icon shown below. This icon is created as part of the **PlantCML Sentinel 9-1-1** installation.

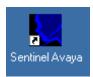

The **Sentinel 9-1-1 Login** screen is displayed. Enter a logical agent extension and associated password administered on Avaya Application Enablement Services from **Section 5.7**. Click **OK**.

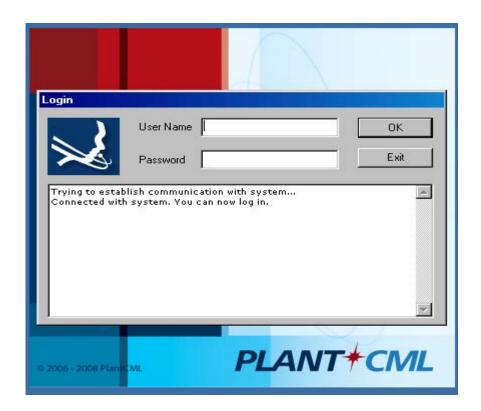

### 7.3. Administer User Configuration File

Upon initial log in, the **User Configuration** screen (not shown) will be displayed. The **User name** field is automatically populated with the agent's physical telephone extension from **Section 7.1**. Click on **Browse** and navigate to **C:** → **Program Files** → **PlantCML** → **Sentinel 9-1-1-Avaya** → **Ini** folder and select "avayalab.cfg" file. Click **OK**. The avayalab.cfg file contains the configuration information for the Sentinel GUI layout.

The **Sentinel 9-1-1 (Avaya)** – **Station** screen is displayed as shown below. From this point on, the agent can customize his/her desktop using options under **Console** > **Preferences** > **Desktop**. Refer to the Sentinel documentation in **Section 14** for how to customize the graphical user interface, such as creating icons for call related actions, and specifying the fonts for the icons.

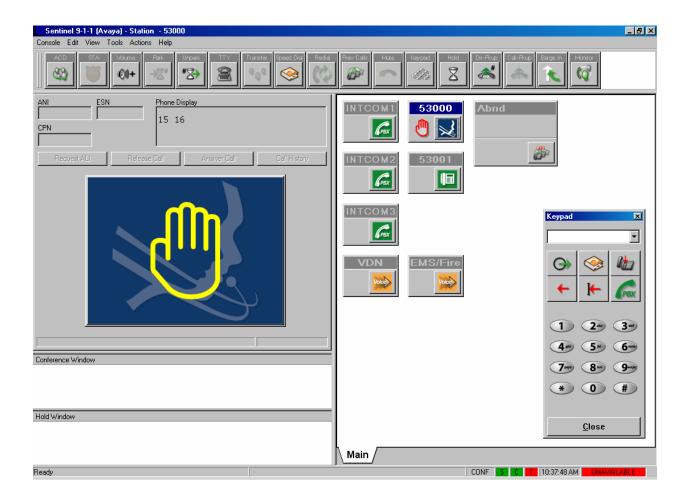

# 8. Interoperability Compliance Testing

The interoperability compliance test included feature and serviceability testing.

The feature testing scenarios focused on the integration of PlantCML Sentinel CM with Avaya Communication Manager via Avaya AES. The specific tests include the following areas:

- Queue 911 incoming calls
- Answer, hold, transfer, conference calls to PSAP agents.
- Monitor / Barge-in / Service Observing / Whisper-page interactions
- Call park, and call pickup interactions

The serviceability testing focused on verifying the ability of Sentinel to recover from adverse conditions, such as:

- S8720 Server interchanges / Reset
- Busyout C-LANs and CTI links
- Server Redundancy and Fail-over of the PlantCML Sentinel servers
- Workstation Scenarios PC fails

### 8.1. General Test Approach

All the test cases were performed manually. Upon start of the Sentinel application, the application automatically queries Avaya Communication Manager for VDN/agent status and requests monitoring. Incoming 911 calls were made to the monitored VDNs. Call controls from both the agent desktop and the agent telephones were exercised to verify event reports associated with features such as conferencing and transferring of calls.

The serviceability test cases were performed by busying out and releasing the CTI link, and by disconnecting and reconnecting the LAN cables to the Sentinel server and to the Sentinel 9-1-1 clients.

The verification of all tests included checking of proper states at the telephone sets, and Sentinel 9-1-1 clients.

#### 8.2. Test Results

All feature test cases were executed and passed.

Few observations were made during testing which are noted below:

- 1. Display for conferencing is different on 4600 Series phones and 9600 Series phones. For a 3-party conference, the 4600 Series Phones will show "3-party Conference in progress" and 9600 Series Phone will show "CONFERENCE 2".
- 2. No Service Observing Tones are heard when a 911 Agent monitors or barge-in a call in progress using the Sentinel 9-1-1 application
- 3. It is recommended to use the Sentinel 9-1-1 application to log-in, change ACD states, log-out, call-park and call pickup. Avaya Communication Manager Feature Access Codes (FAC) should only be used when the Sentinel 9-1-1 application is not available.
- 4. The 911 call answering agents should not be equipped to handle multiple incoming calls. The Sentinel 9-1-1 application does not support this feature. By default, Multiple ACD Calls is set to "N".
- 5. It is recommended to have a NTP timing source for Sentinel applications to synchronize. If NTP timing is not configured, a batch file needs to be installed on Sentinel servers which will synchronize the servers on a regular basis (like every hour).
- 6. The 911 Agent needs to enable the "headset" button on the Avaya IP Telephones. A call will be launched when the agent activates the "headset" button on the IP phone. The 911 Agent will need to release the call from the Sentinel 9-1-1 as shown below:

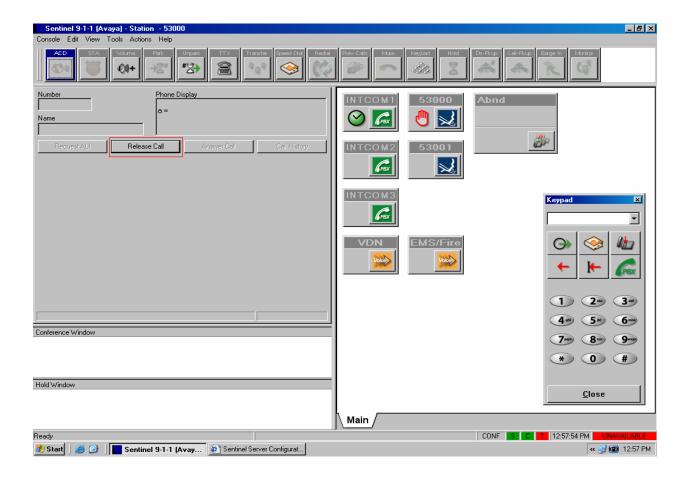

### 9. Verification

This section provides the tests that can be performed to verify proper configuration of Avaya Communication Manager, Avaya Application Enablement Services, and PlantCML Sentinel server and Sentinel 9-1-1 clients.

# 9.1. Verify Avaya Communication Manager

On Avaya Communication Manager, verify the status of the administered CTI links by using the "status aesvcs cti-link" command. Verify that the **Service State** is "established" for the CTI link numbers administered in **Section 4.6**, as shown below.

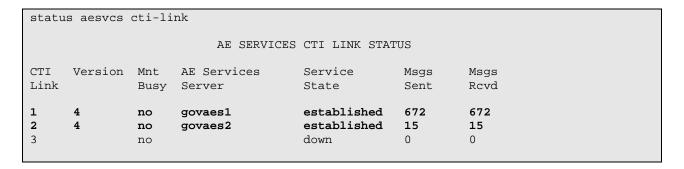

Verify the status of the agent registration by using the "list registered-ip-stations" command. Verify that there are two entries for each station, one for IP station and another for PlantCML Sentinel 9-1-1 application that will uses the Device, Media and Call Control API via Avaya AES to register the agent/client softphone.

| list registered-ip-stations ext 53000 count 2                 |                                             |                                                |                  |                                                          |  |                                                                      |                                |  |
|---------------------------------------------------------------|---------------------------------------------|------------------------------------------------|------------------|----------------------------------------------------------|--|----------------------------------------------------------------------|--------------------------------|--|
| REGISTERED IP STATIONS                                        |                                             |                                                |                  |                                                          |  |                                                                      |                                |  |
| Station Ext/<br>Orig Port<br>53000<br>53000<br>53001<br>53001 | Set<br>Type<br>4620<br>4620<br>9630<br>9630 | Product ID IP_Phone IP_API_A IP_Phone IP_API_A | 3.2040<br>1.5000 | Station IP Address 9.1.1.103 9.1.1.52 9.1.1.104 9.1.1.52 |  | Gatekeeper<br>IP Address<br>9.1.1.9<br>9.1.1.8<br>9.1.1.9<br>9.1.1.8 | TCP<br>Skt<br>Y<br>Y<br>Y<br>Y |  |

### 9.2. Verify Avaya Application Enablement Services

On Avaya AES, verify the status of the switch connection by selecting **Status and Control** > **Switch Conn Summary** from the left pane. Verify that the **Conn State** is "Talking" for the switch connection administered in **Section 5.3**, as shown below.

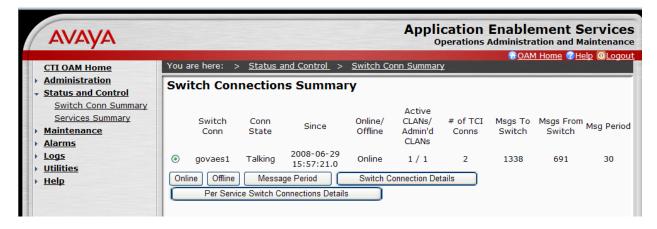

Verify the status of the TSAPI link by selecting **Status and Control > Services Summary** from the left pane. Click on **TSAPI Service**, followed by **Details** (not shown below). The **TSAPI Link Details** screen is displayed. Verify the **Conn Status** is "Talking" for the TSAPI link administered in **Section 5.4**, as shown below.

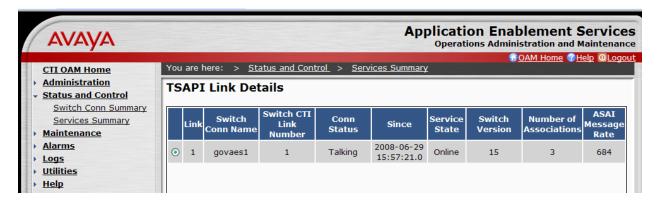

## 9.3. Verify PlantCML Sentinel Server and Sentinel 9-1-1 Client

Make an incoming 911 call, and verify the available agent is alerted by a visual flashing **9-1-1** display on the desktop and a siren sound on the headset. Click on the **Answer Call** icon or the **9-1-1** display.

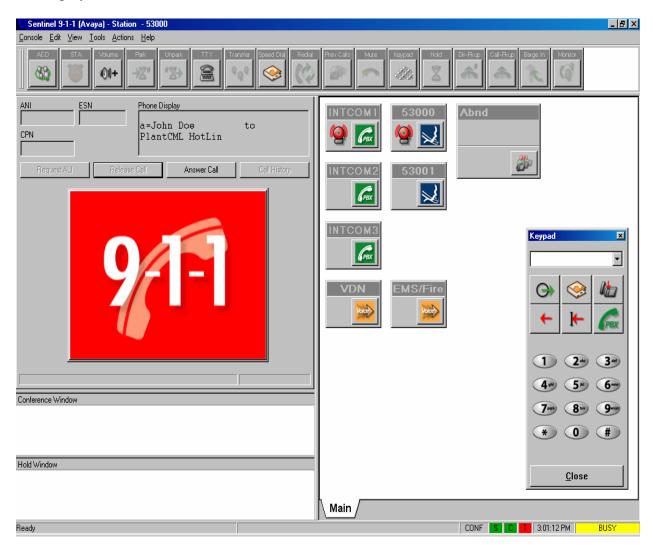

Verify the agent is connected to the caller with two-way talk paths, and that the agent screen is populated with the caller ANI and ALI information, as shown below.

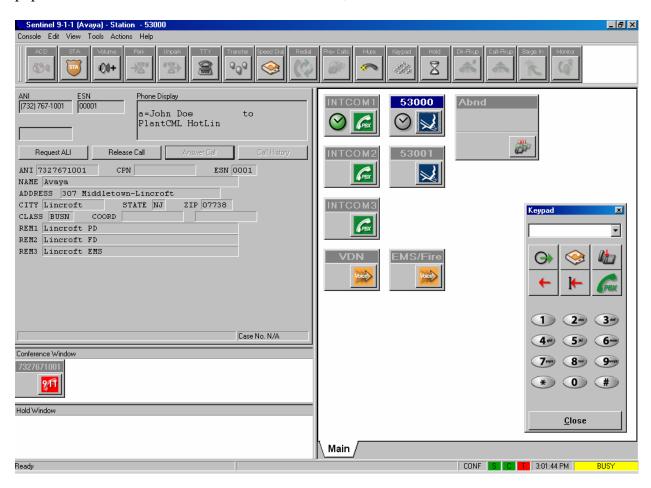

# 10. Troubleshooting

This section offers some common configuration mismatches to assist in troubleshooting.

## 10.1. Sentinel 9-1-1 Cannot Login

The 911 Agent cannot login to the Sentinel 9-1-1 Application if the station/agent is on an active call. Following Login Failure screen will appear.

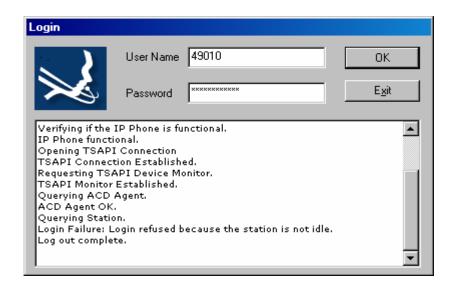

#### 10.2. Incorrect User Name or Password

Following Login Failure screen will appear if incorrect User Name or Password is entered during the Sentinel 9-1-1 application login process. The **User Name** should match the "Agent Login ID" administered in **Section 4.11**. The **Password** should match "password" for the agent.

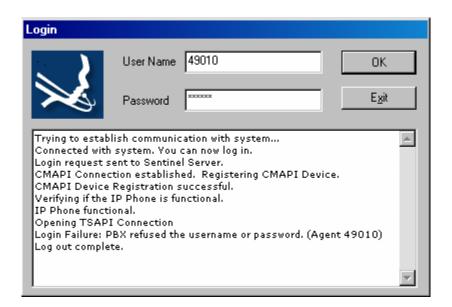

### 10.3. PBX Connectivity lost

When the Sentinel 9-1-1 Application loses PBX connectivity, a PBX Connection Recovery dialog box will appear. In some cases, the Sentinel 9-1-1 Application is not able to recover and will require the agent to log back into the Sentinel Application as shown below:

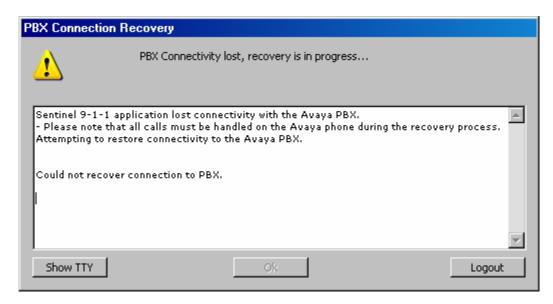

In other scenarios, the Sentinel 9-1-1 Application is able to recover and the agent will not have to log back into the Sentinel Application. Clicking Ok will enable the agent to continue, as shown below:

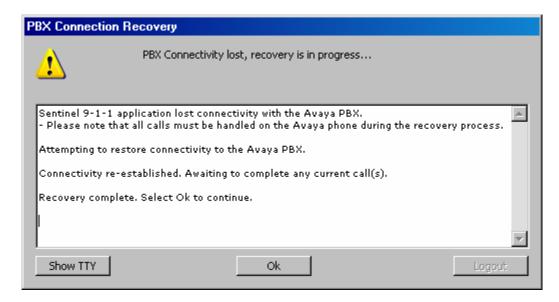

# 11. Terminology

**AES** Avaya Application Enablement Services

ALI Automatic Location Information
ANI Automatic Number Identification

**CAMA** Centralized Automated Message Accounting

**DMCC** Device, Media and Call Control

**IWS** Intelligent Workstation

**NENA** National Emergency Number Association

PSAP Public Safety Answering Point SES SIP Enablement Services

**TSAPI** Telephony Services Application Programming Interface

## 12. Support

Technical support on PlantCML Sentinel can be obtained through the following:

Temecula: (800) 491-1734Gatineau: (800) 265-8325

#### 13. Conclusion

These Application Notes describe the configuration steps required for PlantCML Sentinel to successfully interoperate with Avaya Communication Manager Release 5.0 and Avaya Application Enablement Services Release 4.1.

### 14. Additional References

This section references the product documentation relevant to these Application Notes.

- 1. *Administrator Guide for Avaya Communication Manager*, Document 03-300509, Issue 2, January 2008, available at <a href="http://support.avaya.com">http://support.avaya.com</a>.
- 2. Avaya Application Enablement Services 4.1 Administration and Maintenance Guide, Document ID 02-300357, Issue 1, January 2008, available at http://support.avaya.com.
- 3. Avaya Communication Manager Guide to ACD Call Centers, Document ID 555-230-716, Issue 1, January 2008, available at <a href="http://support.avaya.com">http://support.avaya.com</a>
- 4. *Sentinel CM Operations and Maintenance Guide*, Issue 1.0, September 2008, available at <a href="http://www.peinc.com">http://www.peinc.com</a>

#### ©2008 Avaya Inc. All Rights Reserved.

Avaya and the Avaya Logo are trademarks of Avaya Inc. All trademarks identified by ® and TM are registered trademarks or trademarks, respectively, of Avaya Inc. All other trademarks are the property of their respective owners. The information provided in these Application Notes is subject to change without notice. The configurations, technical data, and recommendations provided in these Application Notes are believed to be accurate and dependable, but are presented without express or implied warranty. Users are responsible for their application of any products specified in these Application Notes.

Please e-mail any questions or comments pertaining to these Application Notes along with the full title name and filename, located in the lower right corner, directly to the Avaya DevConnect Program at <a href="mailto:devconnect@avaya.com">devconnect@avaya.com</a>.